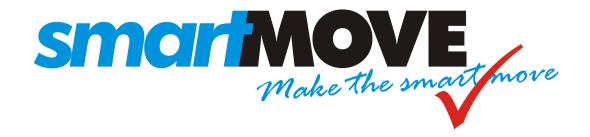

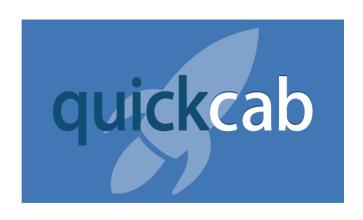

# Installation and Setup Guide

**V2.1 - November 2016** 

# **Contents**

| 1.         | Intro | oduction                                         | . 3 |
|------------|-------|--------------------------------------------------|-----|
|            |       |                                                  |     |
| 2.         | Sma   | rtMove Dispatch Client Configuration             | . 3 |
|            |       |                                                  |     |
|            |       | Installation                                     |     |
| 3.         | .2.   | Setup                                            | . 6 |
| 3.         | .3.   | Installing QuickCab onto iPad with Guided Access | . 8 |
| 3.         | 4.    | Guided Access Setup                              | . 8 |
| 4. Android |       | 12                                               |     |
| 4.         | 1.    | Installation                                     | 12  |
| 4.         | 2.    | Setup                                            | 13  |
| 4.         | 3.    | Kiosk Mode                                       | 16  |

#### 1. Introduction

QuickCab is an iOS and Android app provided by Celltrack Systems Pty Ltd to compliment the SmartMove Dispatch Software suite. The application is free to download from the Apple App Store and Google Play. The iOS version can be installed on most iOS devices, including iPad, and iPad mini. The Android version is designed for Tablets running Android KitKat (4.4) or later.

If you have any Queries Please contact Smartmove Support on: 08-2383099.

## 2. SmartMove Dispatch Client Configuration

In order to use the app a model booking must be created with the SmartMove Dispatch Client. Do this by creating a booking in the usual way select the 'Model?' checkbox at the top of the booking form. Usually you would deselect the 'Create Booking?' checkbox as shown below

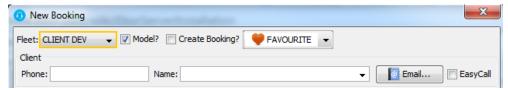

You should then find this new model booking in the Model tab, and take note of the booking number; in this example it is 41445, found easily by sorting the bookings by 'Book #' column, which puts the newest bookings at the top of the list.

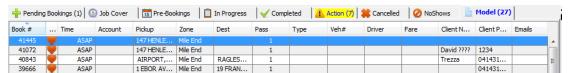

Next, head to the Fleet Management Website (http://fleets.smartmovetaxis.com) and locate the page 'Manage Booking Locations'; the easiest method is by using the search feature.

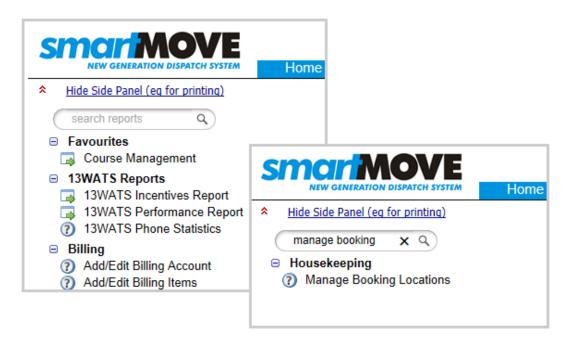

Ensure that the correct fleet is selected, and then press Display Locations.

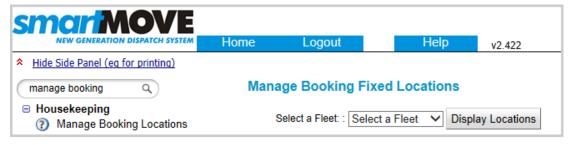

This will display any existing locations which are set up for the fleet, and also give the ability to add a new location. To add a new location, use the button at the top of the table 'Add New Location'

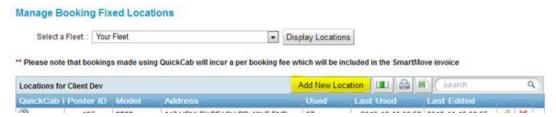

When presented with the 'New Booking' window, enter the Model Booking number that was generated in the Dispatch Client earlier (41445)

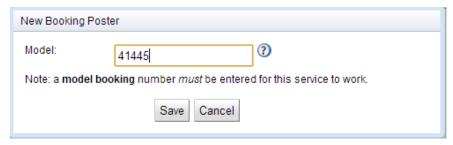

Once the new booking poster is saved, the QuickCab Validation Number and Location Number is added to the Locations Table. These are displayed in the format "<VALIDATION NUMBER> - <LOCATION NUMBER>" For example: "1 - 6403"

#### **Manage Booking Fixed Locations**

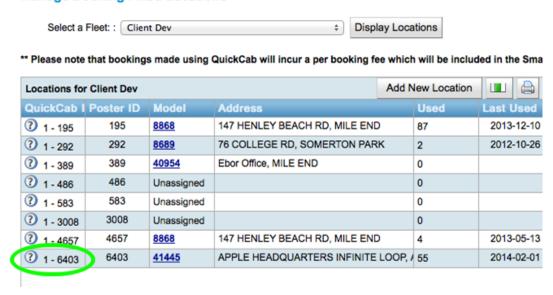

In this example, the important numbers are 1–6403.

## 3. iOS

#### 3.1. Installation

To install QuickCab, open the App Store (note: your icon may be different)

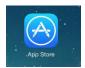

Use the search feature to locate the app named 'QuickCab'

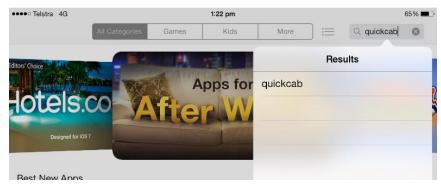

If you get multiple results, select the app which has been published by Celltrack Systems Pty Ltd.

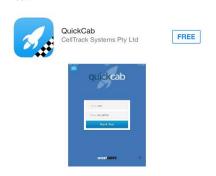

#### Click to install the app

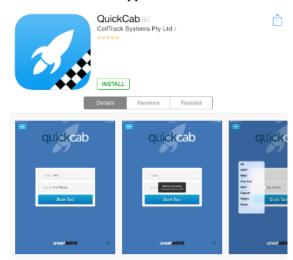

Once the installation is complete, click open to start QuickCab; alternatively, you can launch the icon which has been placed on your iPad's home screen.

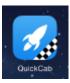

QuickCab is now installed on the device, but it needs an initial setup

#### 3.2. Setup

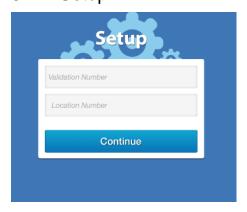

QuickCab works by creating a copy of a model booking which has been created using the SmartMove Dispatch Client. It will copy all the details from that booking, including the pickup, destination, name, attributes, and driver notes.

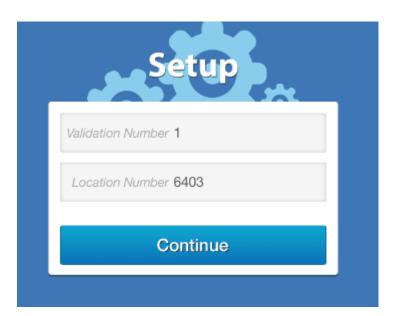

This completes the setup; and the app will now take you to the screen where you are able to enter the passenger name and quickly create a booking.

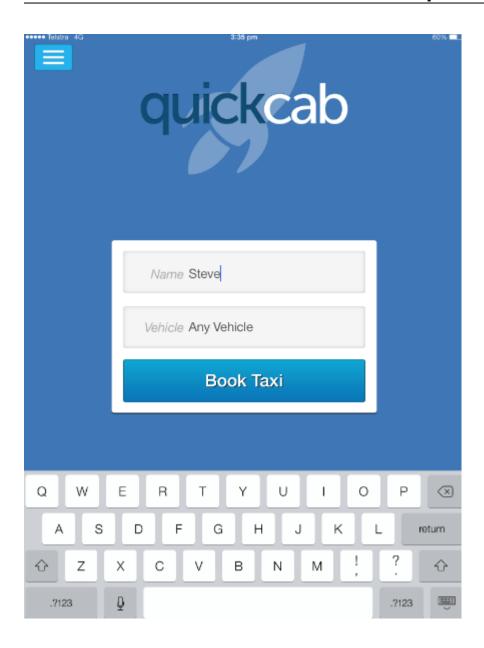

#### 3.3. Installing QuickCab onto iPad with Guided Access

QuickCab in Guided Access Mode enables QuickCab to stay on the screen consistently; it prevents the start button to navigate to any different application and also prevents the iPad from being turned off without a passcode.

#### 3.4. Guided Access Setup

To install QuickCab, in Guided Access Mode press 'Settings'

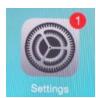

Then go to 'General' and then 'Accessibility'

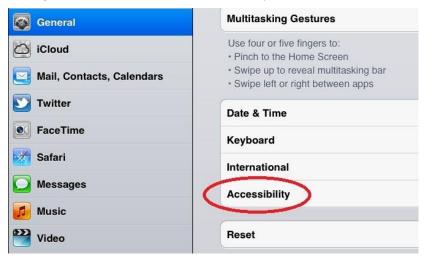

You will then need to scroll down to the Learning Area to the 'Guided Access' Tab

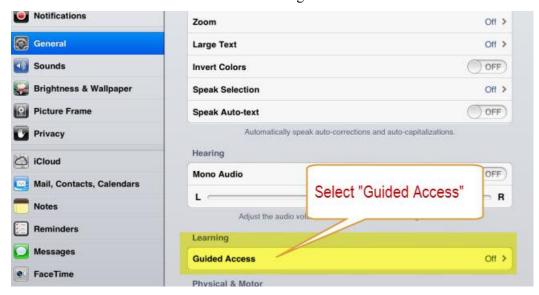

Click on the Tab to turn Guided Access 'ON'

You will then need to set a Password to Enable/Disable Guided Access Mode.

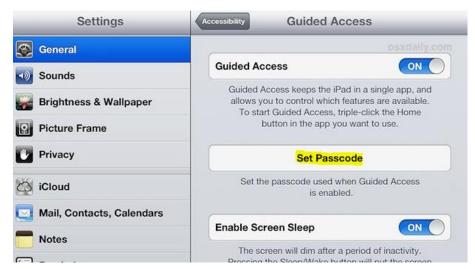

*Please enter a password you will remember*. (You will need to enter the password twice to set the password)

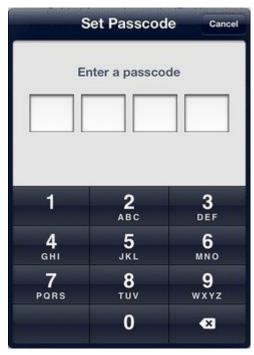

Then  $\underline{Exit}$  Settings Via the Home Button at the bottom of the iPad.

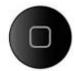

You should now be at the Home Screen.

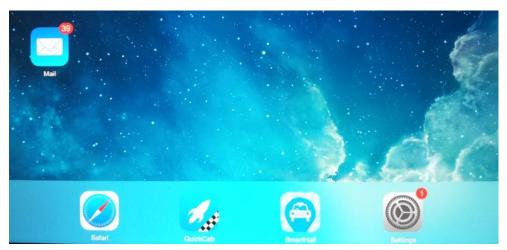

Navigate to the QuickCab Application.

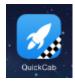

And then open the Page.

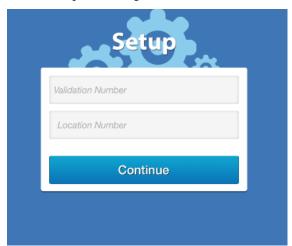

To activate QuickCab you simply need to press on the Home Button (QUICKLY 3 times!)

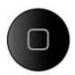

You will know if Guided Access has Started if you see this Prompt:

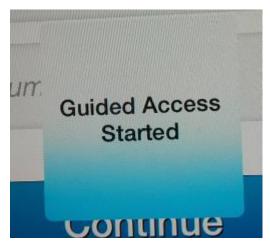

To Exit out of guided Access you will need to press the Home Button (QUICKLY 3 times!)

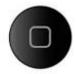

Then Enter your Password:

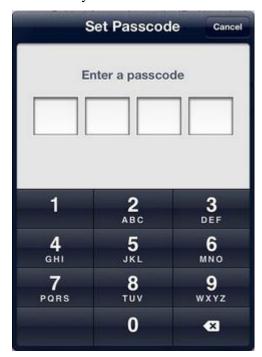

Then press 'End' On the Top Left of screen

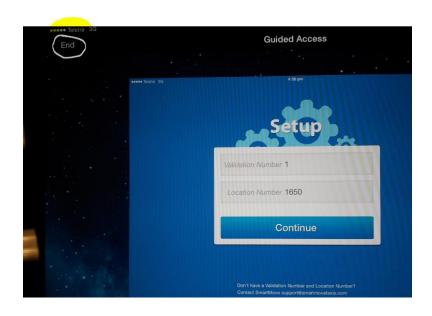

## 4. Android

The minimum requirements for the Android application is a tablet with Android KitKat (4.4) or later.

#### 4.1. Installation

In order to install the app a Google Play Store account is required. The following instructions assume you already have an account.

Perform the following actions:

1. To install QuickCab, open the Google Play Store and login with your credentials (note: your icon may be different)

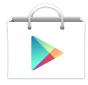

2. Use the search feature to locate the app named **QuickCab**. If you get multiple results, select the app which has been published by **Celltrack Systems Pty Ltd**.

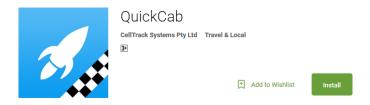

3. Once installation is complete the app can be launched by selecting the QuickCab icon placed on your devices screen.

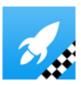

QuickCab is now installed on the device, but it needs an initial setup in order to work.

### 4.2. Setup

In order to setup the application the QuickCab Validation Number and Location Number are required from the SmartMove Dispatch Client Configuration.

Perform the following actions:

1. Ensure your device is connected to the internet.

2. Launch the app from your device.

NB. You may receive some warning dialogs indicating that the app is not currently configured.

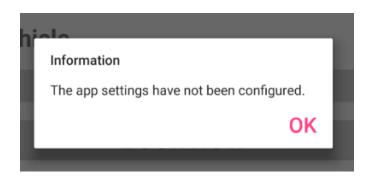

3. The main view will appear as shown below.

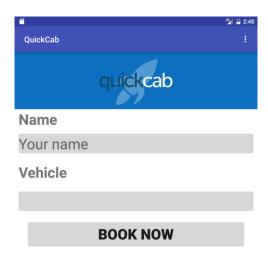

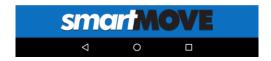

4. Navigate to **Settings** view via the menu icon in the top right corner.

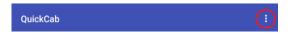

5. Enter the Validation Number and Location Number from the SmartMove Dispatch Client Configuration.

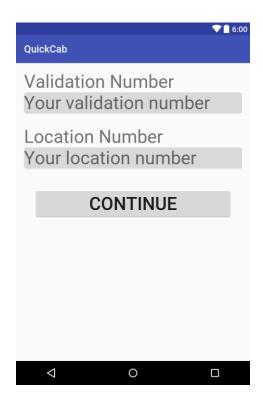

- 6. Press Continue. If there are no issues the app will return to the main view.
- 7. To make a booking press the **BOOK NOW** button. The name and vehicle are optional fields.

NB. The vehicle options are retrieved from the server and can't be modified on the app.

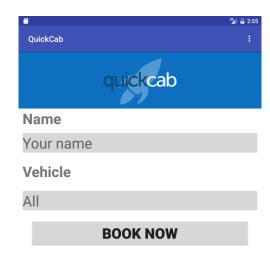

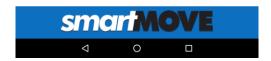

8. If the booking is successful the dialog similar to the following is shown.

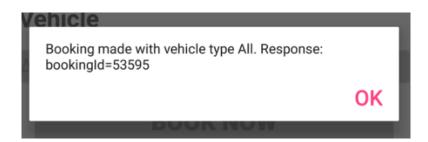

NB. If any time bookings are unable to be made the connection can be retried by navigating back to the **Settings** view and pressing **CONTINUE**.

#### 4.3. Kiosk Mode

Kiosk Mode is a mode that restricts the applications that can be run on your device. Unfortunately Android has no such native capability (unlike iOS through Guided Access). If Kiosk Mode is important to your organisation there are third party products available to 'simulate' this mode.

The SureLock product has been tested to work with QuickCab on Android, Further information can be obtained from:

https://www.42gears.com/products/surelock/